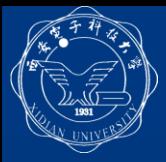

#### ■ PSpice高级分析工具的组成 (1) Sensitivity工具:进行灵敏度分析,鉴别出电路设计中哪 些元器件的参数对电路电特性指标起关键作用。

- (2) 用于优化设计的Optimizor工具:优化选定电路中关键元 器件的参数,以满足对电路性能目标的各种要求。
- (3) 用于可靠性设计(降额设计)的Smoke工具: 对电路中的 元器件进行热电应力分析,检验元器件是否由于功耗、 结温的升高、二次击穿或者电压/电流超出最大允许范围 而存在影响电路可靠性的应力问题,并及时发出警告。
- (4) 用于可制造性设计的Monte Carlo工具:分析实际生产中 由于元器件参数分散性导致的电路特性统计分布情况, 从而可以进一步预测生产成品率。

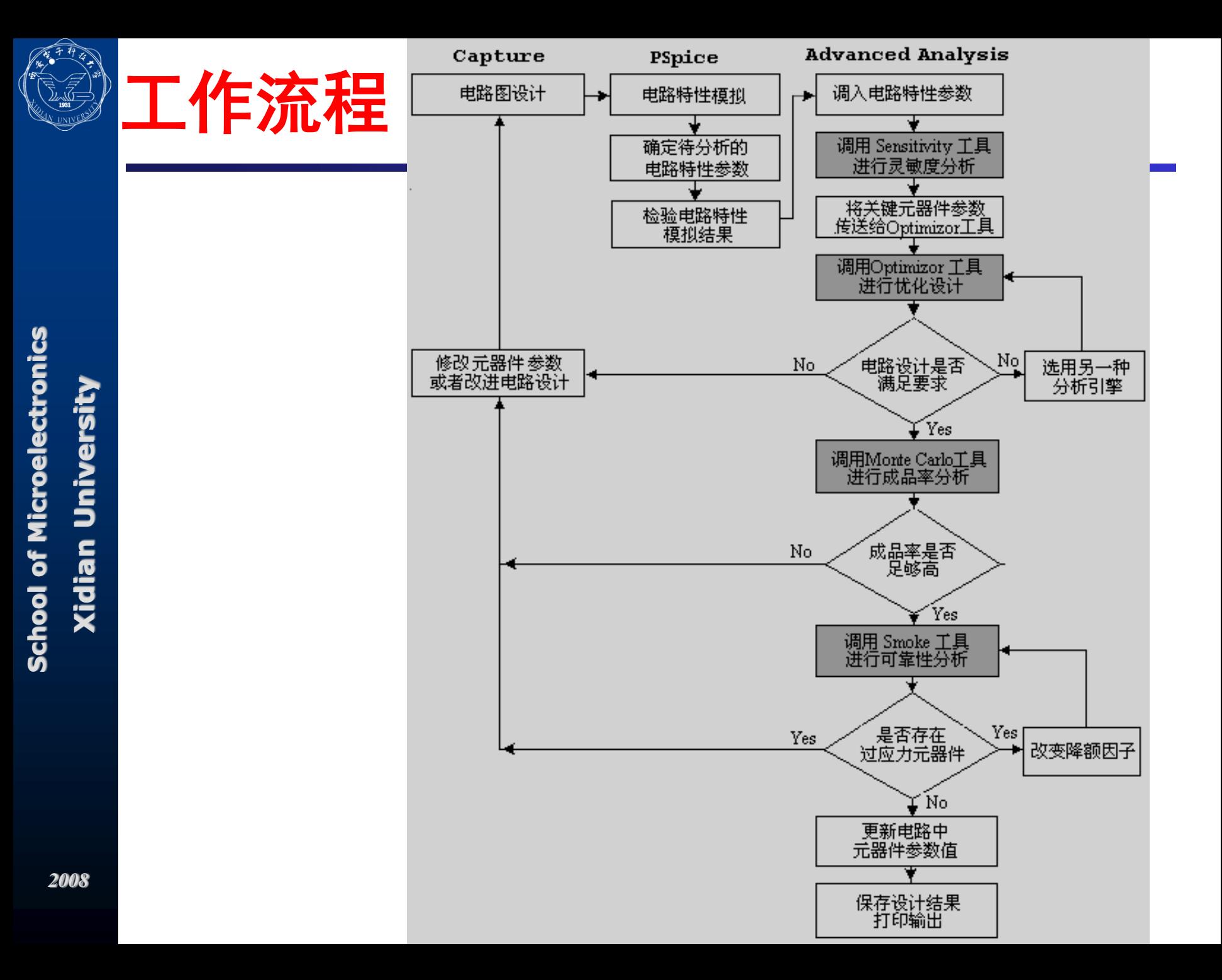

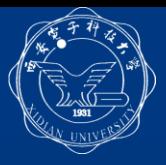

■ 进行Pspice高级分析对电路设计的要求 (1) 电路中元器件的参数必须设置有用于高级分析 的参数。

高级分析工具运行时涉及的元器件参数 表 1-2

| 高级分析工具               | 涉及的元器件参数                     |
|----------------------|------------------------------|
| 灵敏度分析 (Sensitivity)  | 容差参数 Tolerance parameters    |
| 优化分析 (Optimizer)     | 优化参数 Optimizable parameters  |
| 蒙特卡诺分析 (Monte Carlo) | 容差参数 Tolerance parameters    |
|                      | 分布参数 Distribution parameters |
| 应力分析 (Smoke)         | 应力参数 Smoke parameters        |

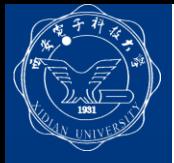

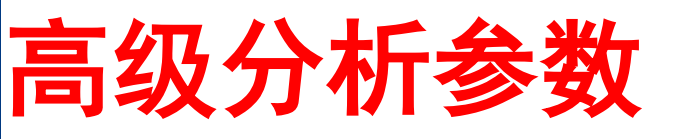

- 容差参数: 定义了实际元器件参数相对于设计标 称值的正向偏离(正容差)和负向偏离(负容差) 大小。
- 优化参数:优化过程中能够对其进行调整、修改 的元器件参数。
- 分布参数:定义了分布函数的类型,用于描述元 器件参数分散性所服从的分布规律。
	- 应力参数:描述元器件的最大工作额定值。

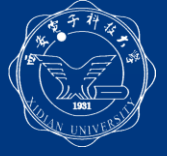

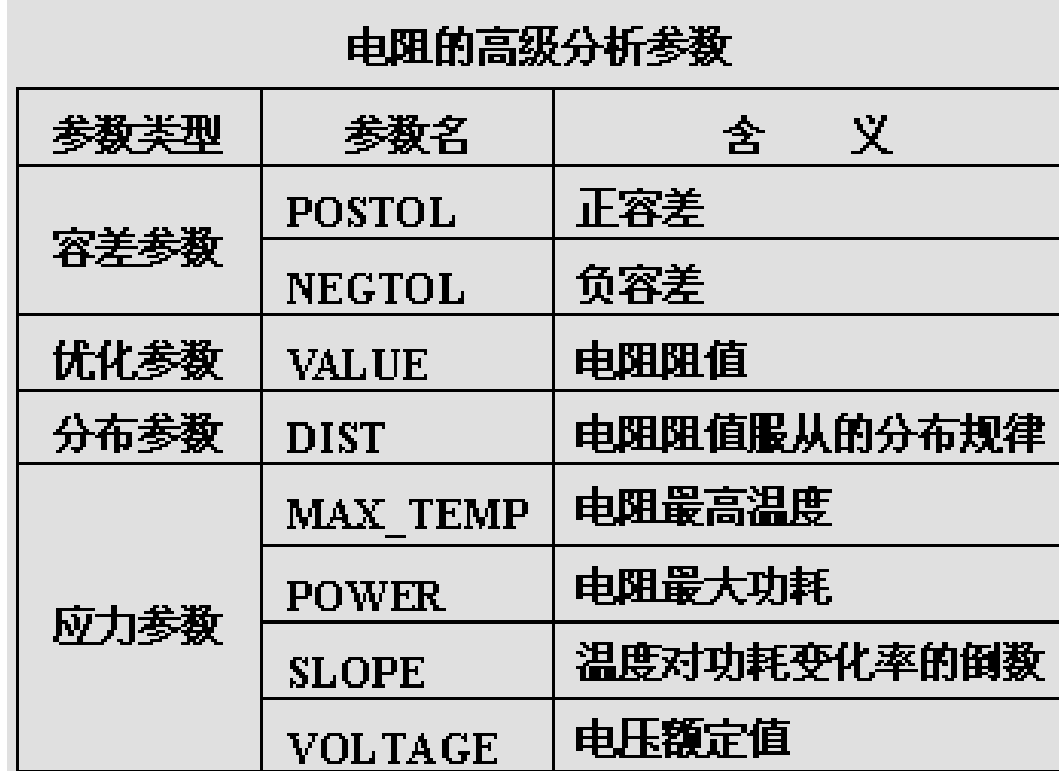

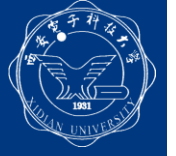

#### 双极晶体管的 Smoke 参数

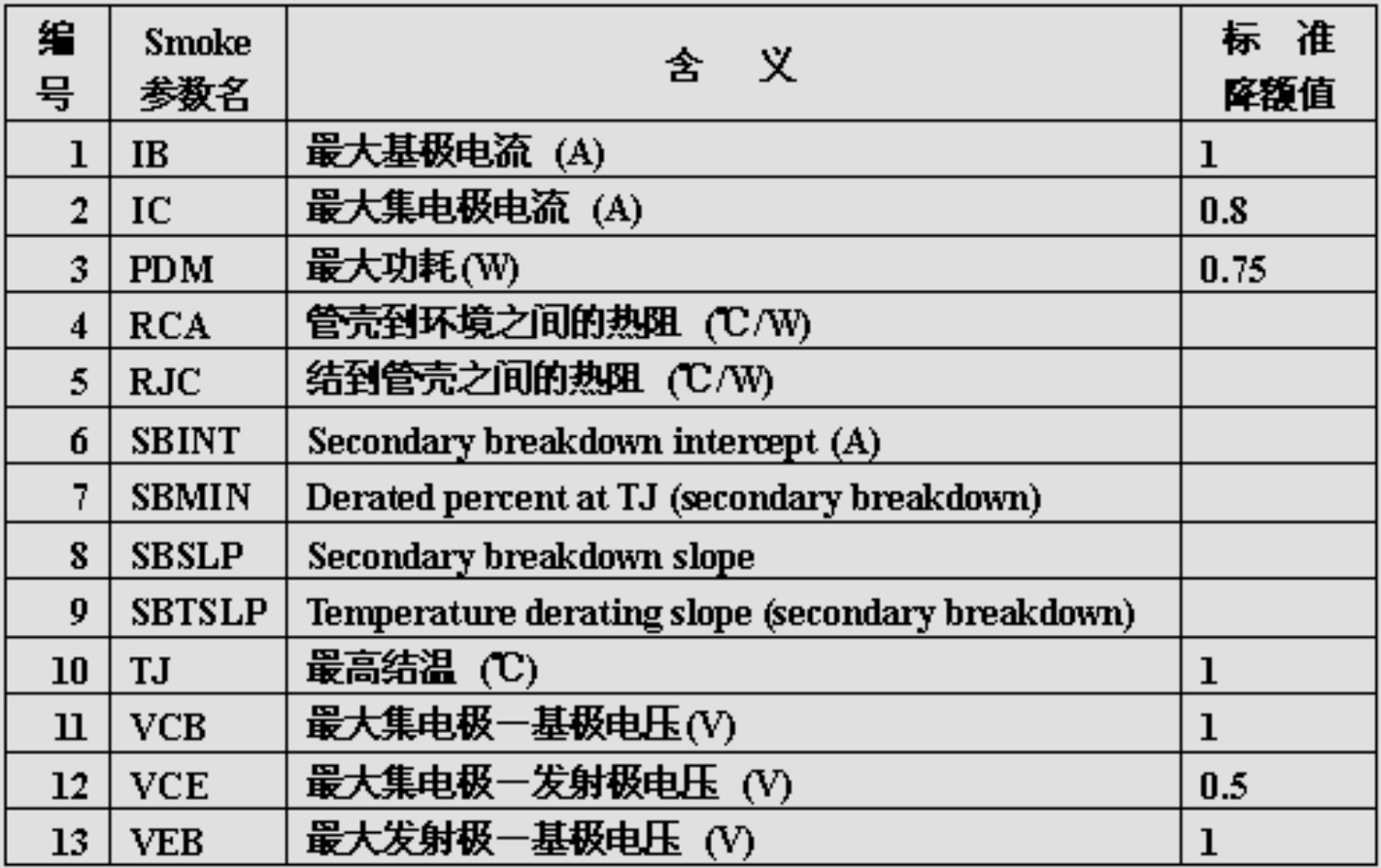

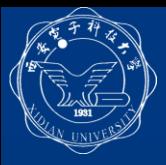

- 进行Pspice高级分析对电路设计的要求 (1) 电路中元器件的参数必须设置有用于高级分析 的参数。
- (2) 电路设计应该已通过Pspice模拟。

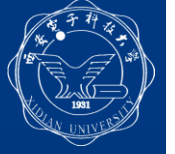

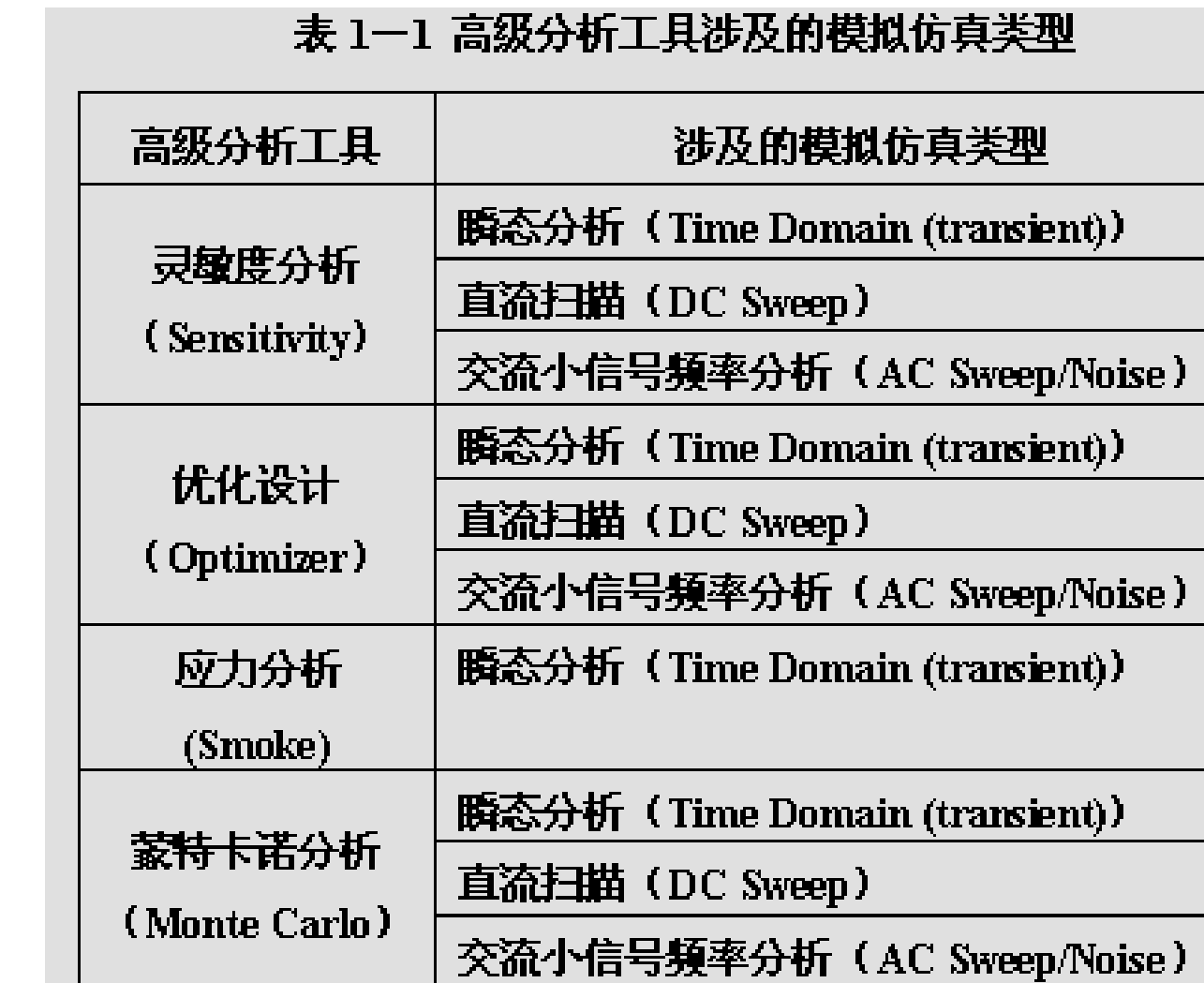

![](_page_8_Picture_0.jpeg)

- 进行Pspice高级分析对电路设计的要求 (1) 电路中元器件的参数必须设置有用于高级分析 的参数。
- (2) 电路设计应该已通过Pspice模拟。
- (3) Pspice中应该建立有计算电路特性的表达式和性 能目标函数。在 Pspice10 中, 称为 "Measurement"。在以前的版本中则称为"Goal Function"。

![](_page_9_Picture_0.jpeg)

高级分析的基本过程

对电路设计进行高级分析包括4方面的工作。

- (1) 调用Capture绘制电路图,使电路设计满足高级 分析对电路设计的要求,包括为相应元器件设置 高级分析参数。
- (2) 调用Pspice验证电路设计能通过Pspice模拟仿真, 并检验已建立的电路特性表达式和性能目标函数 能正常运作。

(3) 调用相应的高级分析工具,对电路进行分析。 (4) 查看、分析高级分析工具的运行结果。

![](_page_10_Picture_0.jpeg)

- 灵敏度分析的作用
- 绝对灵敏度和相对灵敏度
- 进行灵敏度分析对电路设计的要求
- 灵敏度分析的基本过程
- 灵敏度分析结果处理

![](_page_11_Picture_0.jpeg)

## 灵敏度分析的作用

1. 灵敏度分析与极端情况分析

(1) "灵敏度分析" (2) "极端情况分析"

2. 灵敏度分析在电路设计中的作用:

 (1) 改进电路设计:在电路设计中,只需针对这些灵敏 元器件,采用参数扫描等方法,精细调整其参数,就可 以取得满意的效果。

 (2) 有针对性地进行优化设计:在电路设计中标识出最 灵敏的几个元器件,然后在优化设计过程中,只要对这 些灵敏元器件的参数值进行优化,就可以加快优化设计 的进程。

 (3) 在可制造性设计中的作用:通过灵敏度分析,有针 对性地减小灵敏元器件的容差范围,放宽灵敏度不高的 元器件的容差值,就可以同时兼顾成本和成品率两方面 的要求。

![](_page_12_Picture_0.jpeg)

- 绝对灵敏度和相对灵敏度
- (1)绝对灵敏度S:绝对灵敏度S指电路特性参数T对元器件值X变化的  $S(T,X)=\frac{\partial T}{\partial Y}$ 灵敏度: (2) 相对灵敏度 $S_{N}$ : 指元器件值X相对变化为1%情况下( $\triangle X = X/100$ ) 即引起的电路特性T的变化△T。  $S_N = \Delta T = (\partial T / \partial X) \Delta X = S(T,X) \cdot X / 100$

![](_page_12_Figure_4.jpeg)

例如, 对简单 RC 充放电电路, 电路的充放电时常 数 T=R1C1.

因此电路时常数 T 对电阻 R1 和电容 C1 的绝对灵 敏度分别为

 $S(T, R1) = \partial T / \partial R1 = C1 = 100p = 10^{10}$ 

 $S(T, C1) = \partial T / \partial C1 = R1 = 100$ 

电路时常数 T 对电阻 R1 和电容 C1 的相对灵敏度 分别为

 $S_N(T, R1) = [S(T, R1) \R1]/100 = [100P \t100]/100 = 100P$ 

 $S_N(T, C1) = [S(T, C1) \cdot C1]/100 = [100 \cdot 100P]/100 = 100P$ 

![](_page_13_Picture_0.jpeg)

进行灵敏度分析对电路设计的要求 (1) 电路设计应该已通过Pspice模拟仿真。 (2) 应该指定需要计算哪个或哪些电路特性的灵敏 度。

计算电路特性的函数称为"Measurement"

在前面版本中,称之为"Goal Function"。

(3) 应该指定需要考虑这个(这些)电路特性对电 路中哪些元器件参数的灵敏度。

![](_page_14_Picture_0.jpeg)

- 灵敏度分析的基本过程
- (1) 步骤1:绘制电路图,使电路设计满足灵敏度分 析对电路设计的要求。
- (2) 步骤2:调用Sensitivity工具。
- (3) 步骤3:进行Sensitivity参数设置,对电路进行灵 敏度分析。
- (4) 步骤4:查看、分析灵敏度分析的结果。
- (5) 步骤5:打印输出。

![](_page_15_Picture_0.jpeg)

#### 灵敏度分析步骤1:电路准备

1. 为电路图中的有关元器件配置容差参数 对半导体器件等有源器件,描述这些器件特性的 模型参数中带有容差参数。对于电路中电阻、电 容等无源元件,设置容差参数的一种简单方法是 在绘制电路图时执行Place/Part命令从SPECIAL库 调用的名称为VARIABLES的元器件符号。

![](_page_16_Picture_0.jpeg)

![](_page_16_Figure_1.jpeg)

![](_page_16_Figure_2.jpeg)

![](_page_17_Picture_0.jpeg)

■ 灵敏度分析步骤1: 电路准备 1. 为电路图中的有关元器件配置容差参数 2. 检验电路是否已通过Pspice模拟仿真 3. 检验待分析其灵敏度的电路特性参数

 如果Pspice中尚未具有计算相关电路特性参数的 Measurement函数,用户可以按照Pspice的规定, 自己编写相应的Measurement函数。

![](_page_18_Picture_0.jpeg)

![](_page_18_Figure_1.jpeg)

![](_page_19_Picture_0.jpeg)

- 灵敏度分析步骤2: 调用Sensitivity工具
- 1. 调用Sensitivity工具

选择执行Pspice/Advanced Analysis/Sensitivity命令, 调用 Sensitivity工具,屏幕自动切换为Sensitivity工具窗口。

![](_page_20_Picture_43.jpeg)

![](_page_20_Picture_44.jpeg)

School of Microelectronics **School of Microelectronics Xidian University** Xidian University

 **Sensitivity**工具窗口显示有两个表格。

For Help, press F1

"**Parameters"**表格自动显示有电路中设置有容差参数的元器件列表。 "**Specifications"**表格用于设置灵敏度分析中需要分析哪些电路特性 对元器件的灵敏度,同时显示极端情况分析结果。

₩

*2008*

![](_page_21_Picture_0.jpeg)

- 灵敏度分析步骤3:进行灵敏度分析
- 1、设置供Sensitivity分析调用的电路特性函数

![](_page_21_Picture_78.jpeg)

- 2、指定Sensitivity分析中调用的电路特性函数
	- (1) 在Specification表格中点击"On/Off"一栏单元格, 使 该单元格出现选中标志√。
	- (2) 在Specification表格中点击第一列的一个单元格, 使该 单元格出现选中标志,则灵敏度分析后将在Sensitivity 窗口的Parameters表格中显示出对相应电路特性函数对 电路中元器件的灵敏度。

![](_page_22_Picture_0.jpeg)

- 灵敏度分析步骤3: 进行灵敏度分析
- 1. 设置供Sensitivity分析调用的电路特性函数
- 2. 指定Sensitivity分析中调用的电路特性函数
- 3.运行Sensitivity分析
	- 选择执行Run/Start Sensitivity子命令即进行灵敏度分析, 并在Sensitivity窗口中显示分析结果。

![](_page_23_Picture_0.jpeg)

#### SCHEMATIC1 - PSpice Advanced Analysis - [Sensitivity]

![](_page_23_Picture_90.jpeg)

c l 4 Y, 龟龟 Sensitivity

![](_page_23_Picture_91.jpeg)

−∥

Q Q

 $\overline{\phantom{a}}$ 

▶

max(db(v(load))) 9.4181  $7.3142$ 11.3819 ac, sim ۴ ac.sim  $b$ andwidth $(v(load), 3)$ 150.5788meg | 130.3443meg | 174.8395meg Click here to import a measurement created within PSpice... Optimizer  $\operatorname{\mathsf{S}}\nolimits$  noke  $\mathbb{Z}_{\texttt{Monte Carlo}}$ Sensitivity ⊯

**"@Min"**和"**@Max"**两列分别显示的是计算极端情况电路特性最小**/**大值 时采用的元器件参数值。

**School of Microelectronics School of Microelectronics Xidian University Xidian University** 

*2008*

![](_page_24_Picture_0.jpeg)

**Contract** 

![](_page_24_Picture_21.jpeg)

<u> 1989 - Johann Barnett, mars et al. 1989 - Anna anno 1989 - Anna ann an t-</u>

School of Microelectronics<br>Xidian University **School of Microelectronics Xidian University**

![](_page_25_Picture_0.jpeg)

# 灵敏度分析结果处理

- 1. 查阅、分析Sensitivity工具运行结果。
- 2. 在电路图中修改最灵敏的元器件参数
	- 在Parameter表中选中最灵敏的元器件名,点击快捷菜单中Find in Design命令,屏幕返回到电路图编辑状态,电路图中与Parameter表 中对应的元器件自动处于选中状态,提示用户修改。
- 3. 调用Optimizor工具优化最灵敏的元器件参数
	- 在Parameter表中,选中一个或多个元器件参数名, 执行快捷菜单中 Send to Optimizer命令,系统即自动将选中的元器件参数传送到 Optimizor工具中,进行优化设计。
- 4. 将新设置的电路特性函数导入到其他工具

 在Specification表中,选中有关的电路特性函数名,执行快捷菜单中 Send To/Optimizor命令,即将其传送至Optimizor工具。 执行快捷菜单中Send To/Monte Carlo命令,则将选中的电路特性函数 传送至Monte Carlo